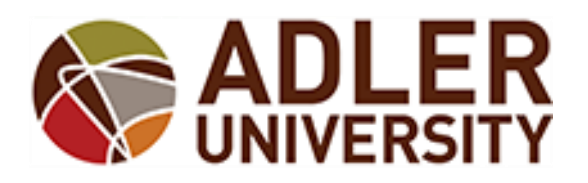

Connecting your Office 365 Account to your Mobile Device

Adler University provisions email accounts through the Microsoft Office 365 platform. This platform allows access to high-performance email resources using the Microsoft Outlook client, over a web interface [\(http://365.adler.edu\)](http://365.adler.edu/), and through a variety of mobile platforms. Students, faculty, and staff can connect their personal mobile devices to their Adler email accounts to access their email, calendar, contacts, etc. at any time using their Adler email address (*[username@adler.edu](mailto:username@adler.edu)*) and password.

**Please remember**: When changing your Adler account password (can be changed through the Adler password management tool [http://mypassword.adler.edu\)](http://mypassword.adler.edu/), please remember to change your password on all mobile devices accessing your Adler email account.

#### **Configuring your Apple IOS device for Office 365 email**

You can connect your Apple iPad or iPhone device(s) to your Adler email account (email, calendar, contacts/people).

1. From the home screen on your device, touch the "**Settings**" icon.

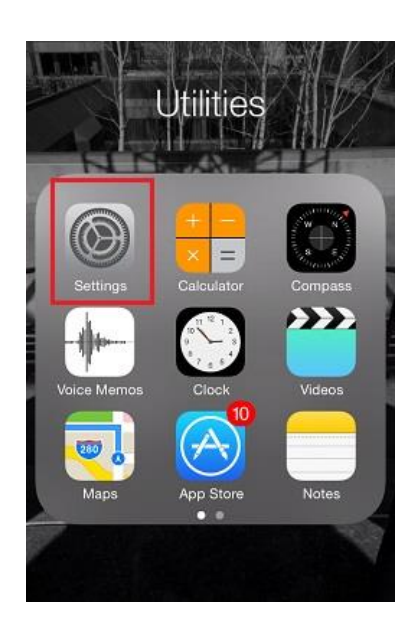

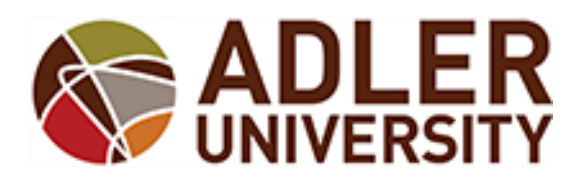

Connecting your Office 365 Account to your Mobile Device

2. On the Settings screen, scroll down and touch "**Mail, Contact, Calendars**."

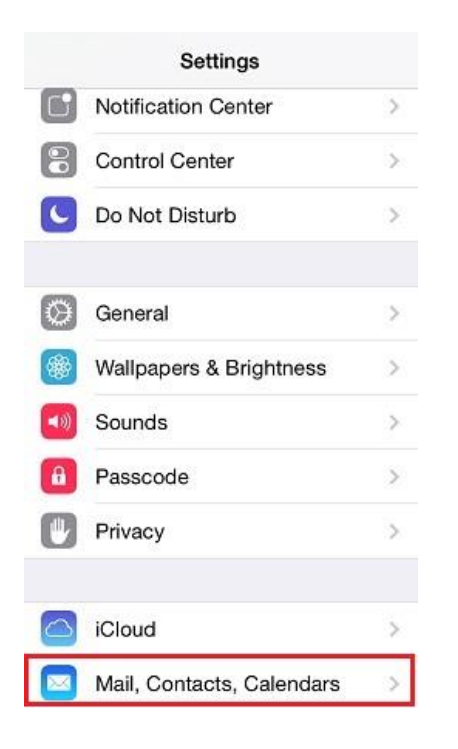

3. On the **Mail, Contacts, Calendars** screen, touch "**Add Account**."

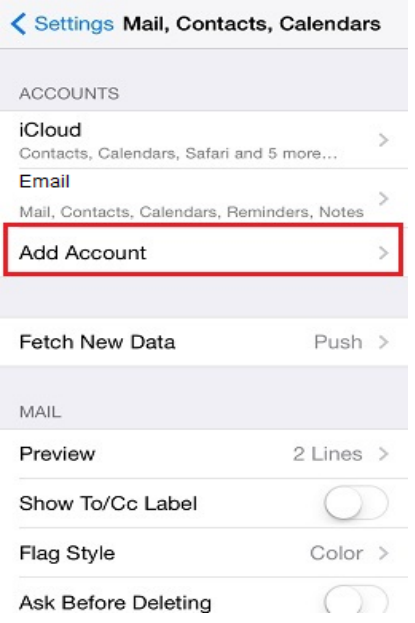

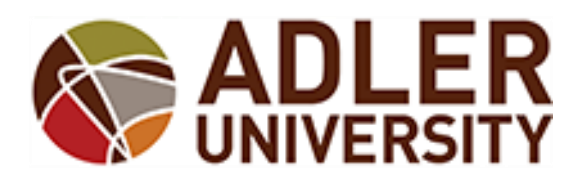

Connecting your Office 365 Account to your Mobile Device

4. On the Add Account screen, touch the icon for "Exchange."

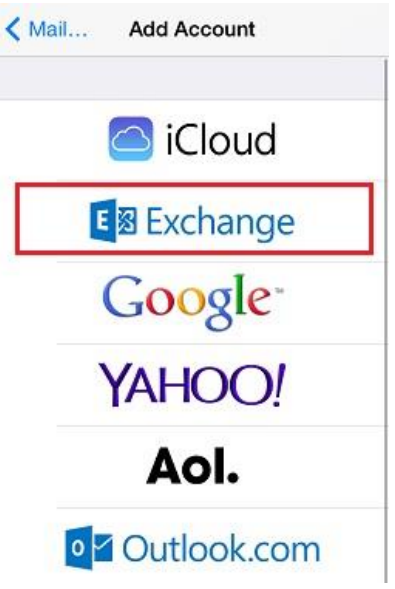

5. On the initial Exchange configuration screen, please enter the following information, and touch "Next."

- Email: Your *@adler.edu* email address
- Password: Your Adler account password
- Description: Optional description for this account

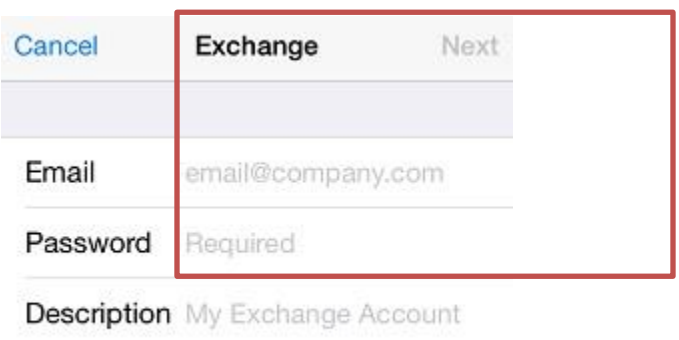

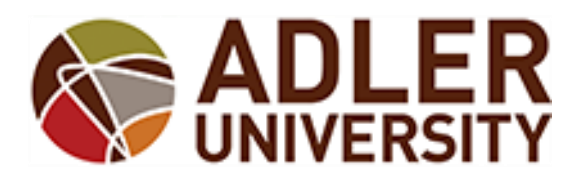

Connecting your Office 365 Account to your Mobile Device

6. Should you be prompted with a message similar to below, please tap **Accept** for the message "*Unable to Verify Certificate*":

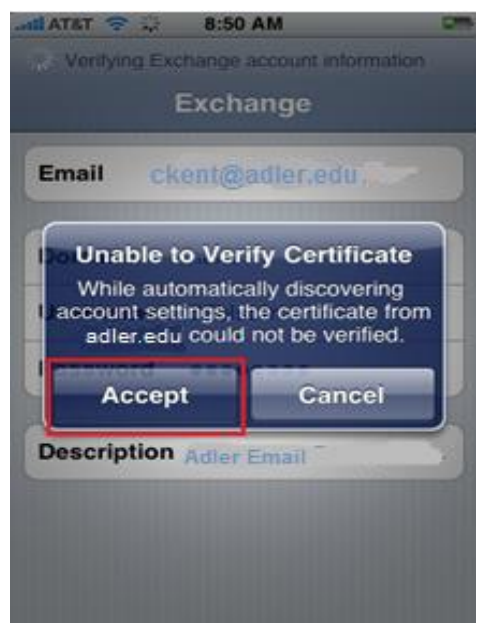

Generally, this information should be sufficient to configure the account. If this is successful, you will get a confirmation similar to that below. **If this is the case, please proceed to step 8.**

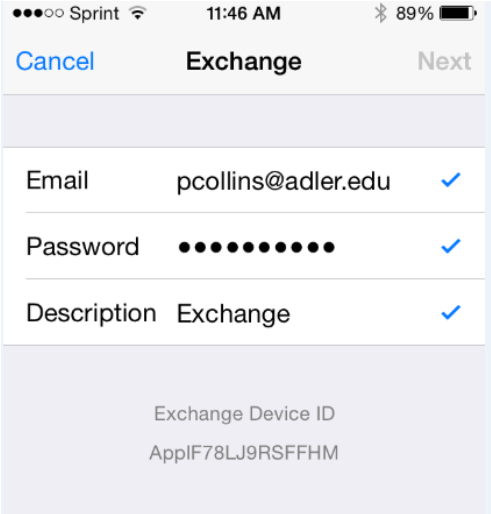

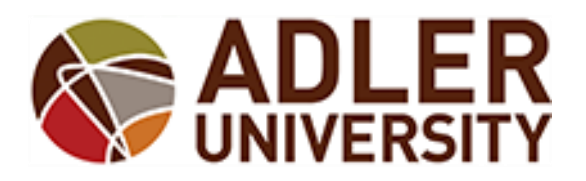

Connecting your Office 365 Account to your Mobile Device

7. If auto-configuration is not successful, you will be prompted to add additional information on your account. Please enter the information as follows:

- Email: Your @adler.edu email address
- Server: outlook.office365.com
- Domain: *Leave blank*
- Username: Your Office 365 username [username]@adler.edu (EXAMPLE Ckent@adler.edu)
- Password: Your Adler account password
- Description: Optional description for this account

When finished filling that all in, tap "**Done**."

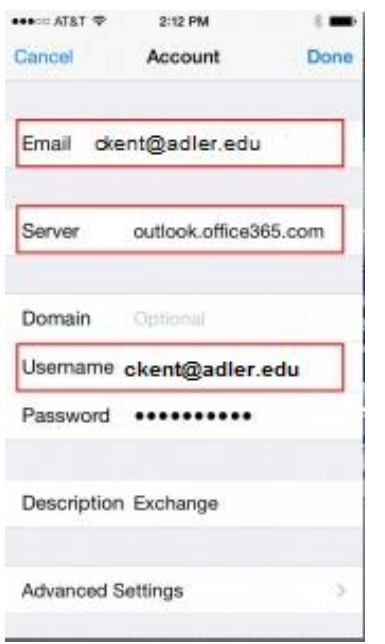

8. The iPhone supports the synchronization of Mail, Contacts and Calendar, by default they are all enabled. You have the ability to selectively disable or enable any of these features by setting the slider **On** or **Off**: You can also set the number of **Mail Days to Sync** as needed to manage memory usage on your device.

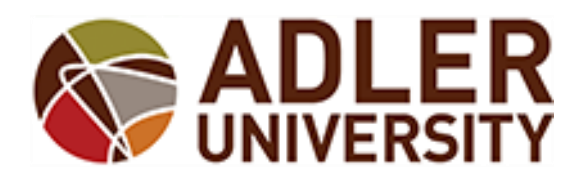

Connecting your Office 365 Account to your Mobile Device

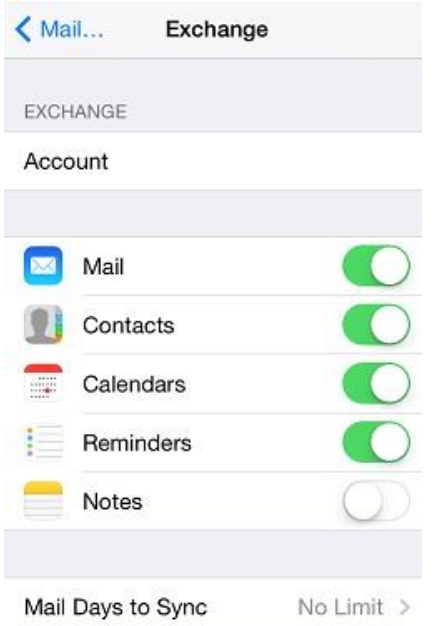

#### **Configuring your Android device for Office 365 email**

You can connect your Android smartphone and/or tablet to your Adler email account (email, calendar, contacts/people).

**Please note**: These are general guidelines. The actual process may vary slightly based on the device.

1. Open **Settings** and then select **Add Account**:

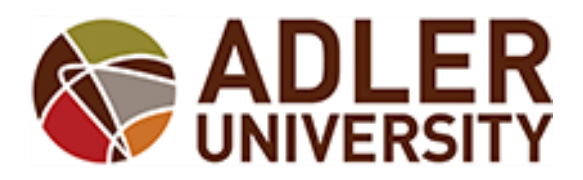

Connecting your Office 365 Account to your Mobile Device

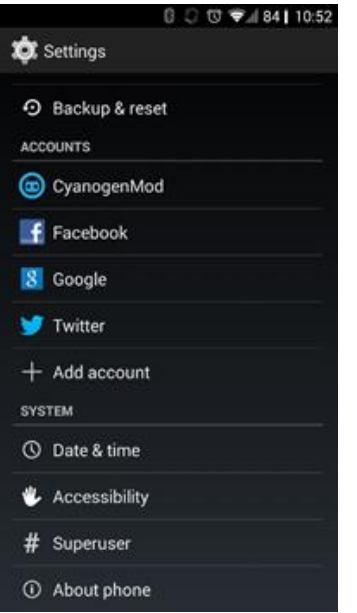

#### 2. Select **Corporate:**<br>2. 3. 3. 3. 3. 3. 3. 3. 41 10:52 **XX** Add an account Corporate CyanogenMod ⊖ Email Facebook Firefox Sync Ч 8 Google Twitter

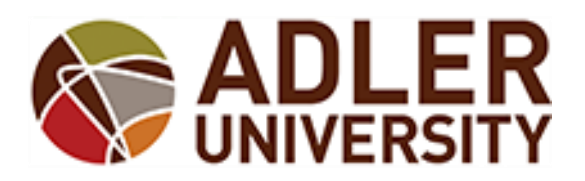

Connecting your Office 365 Account to your Mobile Device

3. After selecting **Corporate**, please enter your **@adler.edu email address** and **Adler account password**:

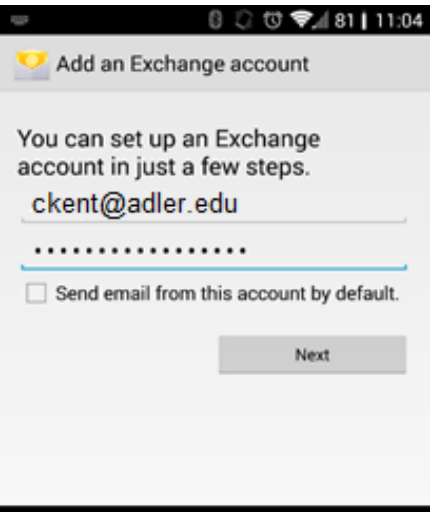

4. The **Domain\Username** field should be set as **\email address** (i.e., \ckent@adler.edu). The **Password** field will be your be your **Adler account password**. The **Server** field should be **m.outlook.com.**

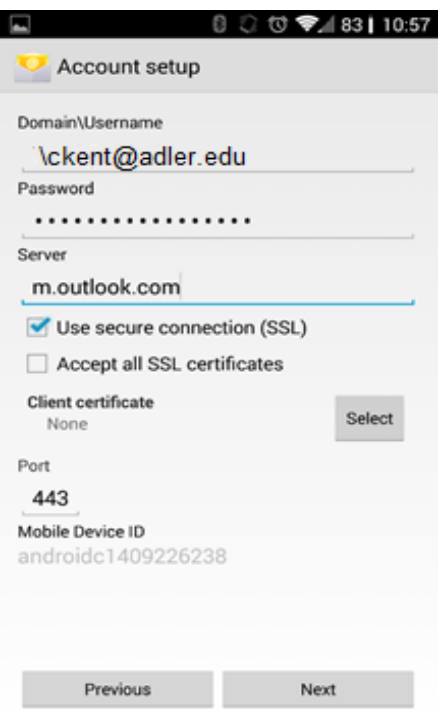

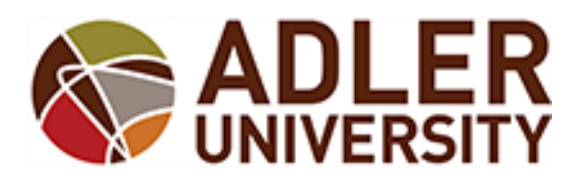

Connecting your Office 365 Account to your Mobile Device

5. After the above steps have been completed, select **Yes or OK** to any security administration prompt.

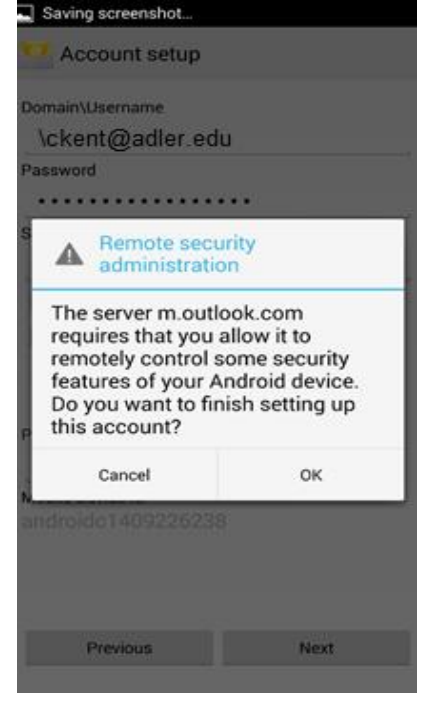

6. After selecting which preferences you would like, select **Next**:

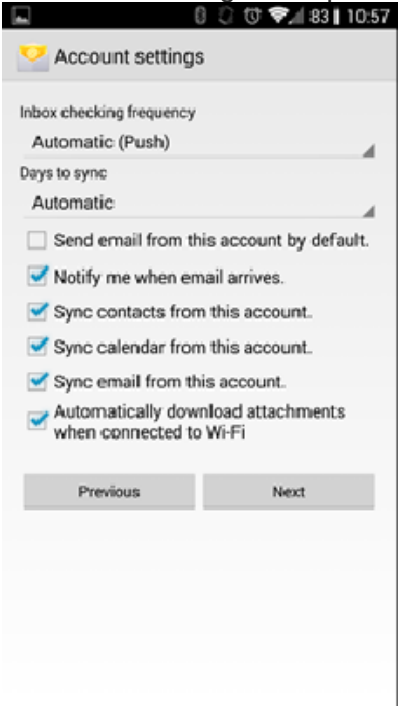

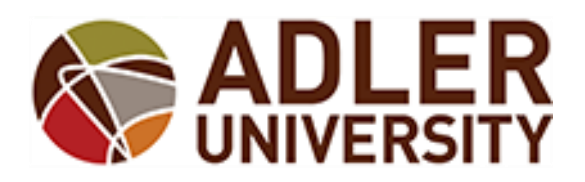

Connecting your Office 365 Account to your Mobile Device

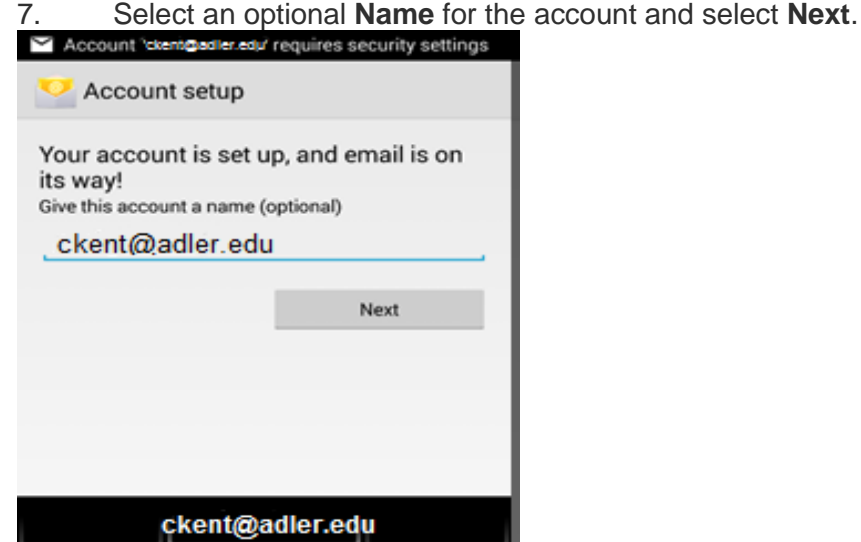

7. Last, read over the terms and agreements and click **Activate**.

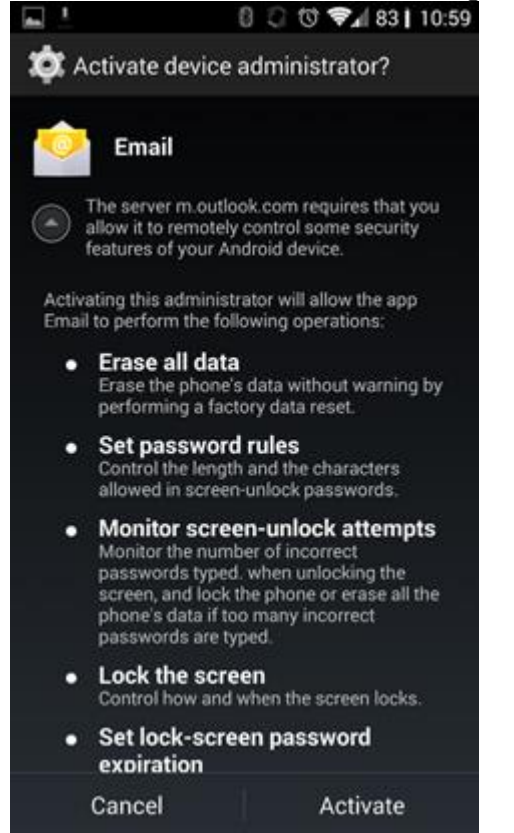

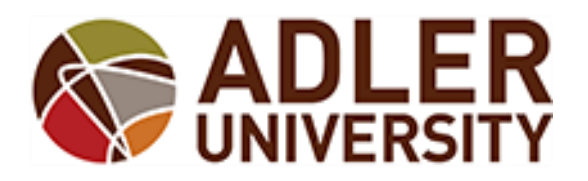

Connecting your Office 365 Account to your Mobile Device

#### **Configuring your Windows Phone device for Office 365 email**

You can connect your Windows phone and/or tablet to your Adler email account (email, calendar, contacts/people).

1. From your start screen, choose '**System**' – the default icon a gear.

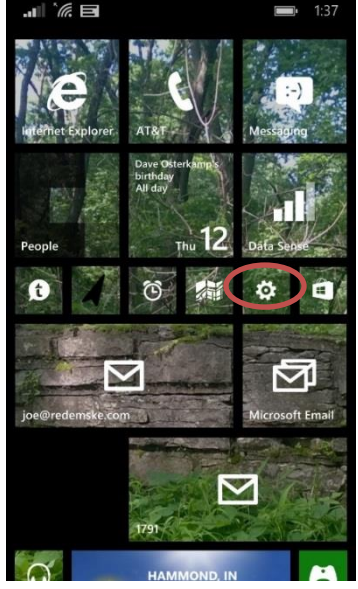

2. Scroll down until you come to Email and Accounts; select this item. From here, choose "**add an account**"

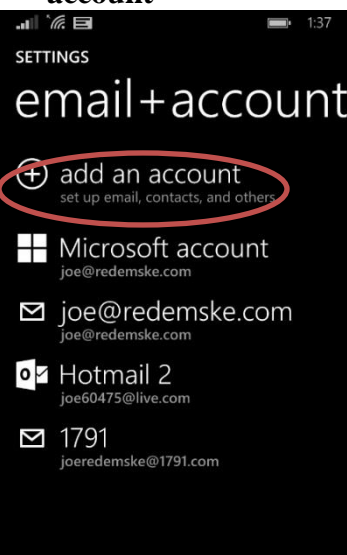

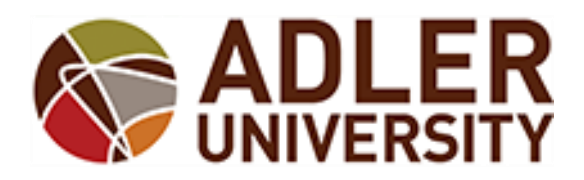

Connecting your Office 365 Account to your Mobile Device

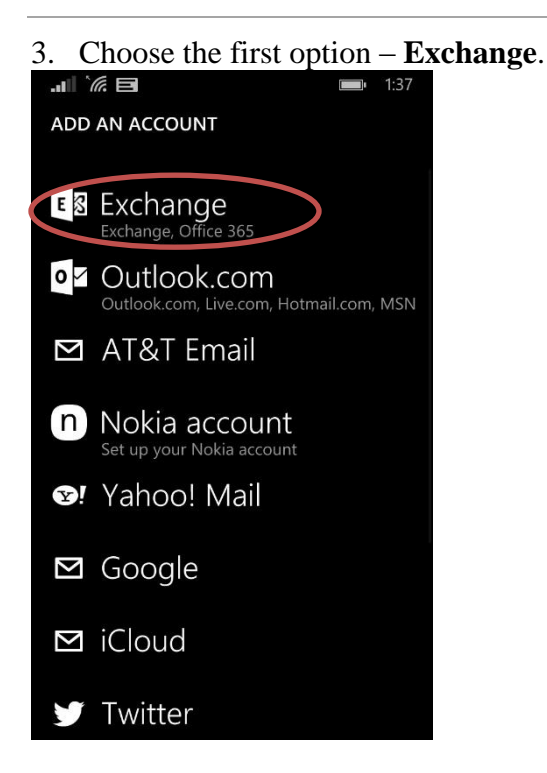

4. Enter your Adler email address, i.e. [jdoe@adler.edu](mailto:jdoe@adler.edu) Tap the '**Password**' box and enter your password.

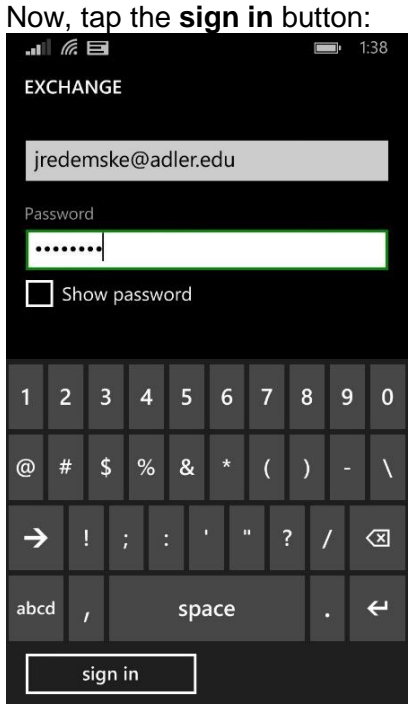

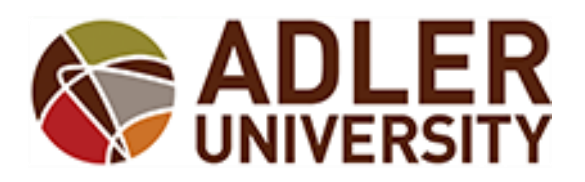

### Connecting your Office 365 Account to your Mobile Device

5. Click '**done**' and your screen will dim as your Windows phone syncs your email, calendar and contacts. Note that your **OneDrive for Business** account is also added to your phone. Also, while contacts across all your connected mail accounts may seem merged, Windows phone keeps all contact lists segregated.

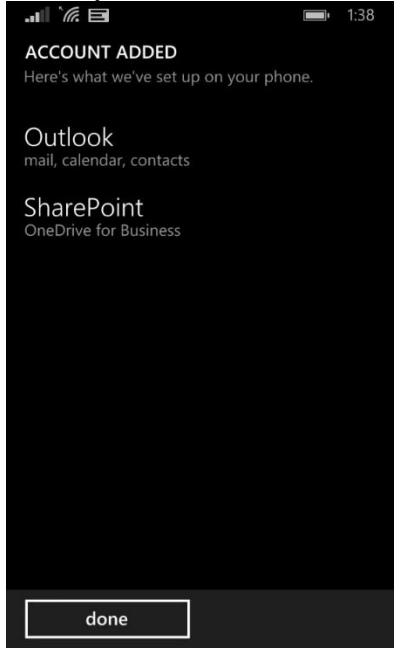

6. Once the initial sync is complete, your Adler account will be listed. The account is named automatically - you can edit this as you wish by tapping on the account name in this screen.

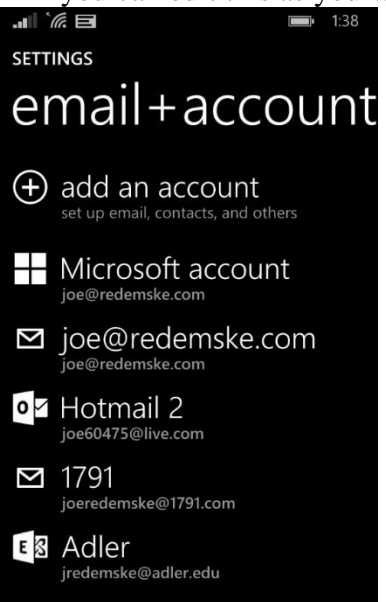